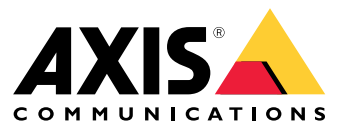

Manuel d'utilisation

## Table des matières

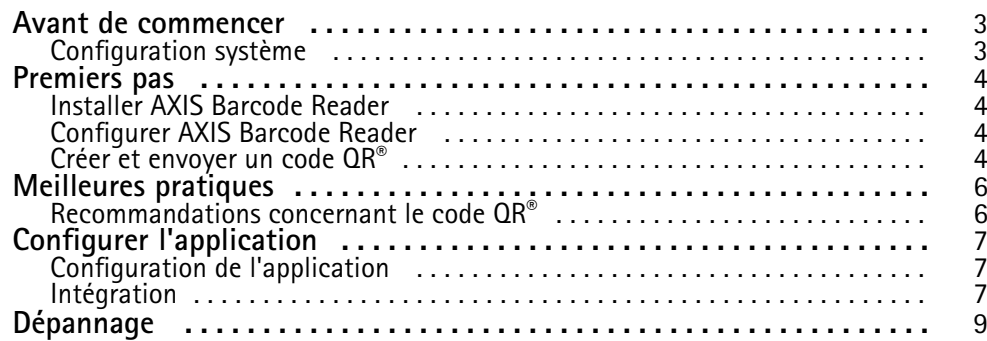

### <span id="page-2-0"></span>Avant de commencer

## Avant de commencer

AXIS Barcode Reader permet de lire les QR Codes® à l'aide d'une application embarquée installée sur certains interphones ou certaines caméras Axis. Ce produit est utilisé avec l'interface de programmation d'application (API) AXIS Camera Station Secure Entry, VAPIX® , ou un système de contrôle d'accès tiers.

*QR Code® est une marque déposée de DensoWave Incorporated au Japon et dans d'autres pays.*

## **Configuration système**

Il faut toujours <sup>s</sup>'assurer que le périphérique utilise le firmware le plus récent. Allez sur *[axis.com](https://www.axis.com/)* pour le mettre à jour dès maintenant.

L'application peut être installée dans les périphériques de vidéo sur IP Axis compatibles avec AXIS Camera Application Platform. Une liste complète des périphériques compatibles et des versions de firmware est disponible sur *[axis.com/products/axis-barcode-reader](https://www.axis.com/products/axis-barcode-reader)*

### <span id="page-3-0"></span>Premiers pas

### Premiers pas

### **Installer AXIS Barcode Reader**

Téléchargez le package d'installation AXIS Barcode Reader depuis *[axis.com](https://www.axis.com/)*.

Pour un processus d'installation simplifié, suivez les étapes de la *vidéo de [configuration](https://www.youtube.com/watch?v=kdWAeAZPYSg&t=37s) de l'application*.

#### Remarque

Pour installer l'application sur le périphérique, vous devez disposer des droits d'administrateur.

- 1. Accédez à la page Web du périphérique.
- 2. Allez dans **Settings <sup>&</sup>gt; Apps (Paramètres <sup>&</sup>gt; Applications)**.
- 3. Cliquez sur **Add (Ajouter)** pour télécharger le fichier de l'application (.eap) sur la caméra.

Pour activer la licence, vous avez besoin d'une clé de licence générée par le code de licence et le numéro de série du périphérique Axis. Si vous <sup>n</sup>'avez pas de clé de licence sur votre ordinateur, procédez comme suit :

- 1. Rendez-vous sur le site *[axis.com/applications](https://www.axis.com/applications)*
- 2. Accédez à **License key registration (Enregistrement de la clé de licence)**.
- 3. Saisissez le code de licence et le numéro de série.
- 4. Enregistrez la clé de licence sur l'ordinateur. Naviguez jusqu'au fichier et sélectionnez **Activate (Activer)**.

### **Configurer AXIS Barcode Reader**

- 1. Pour modifier le profil d'identification QR, accédez à **Configuration <sup>&</sup>gt; Access control <sup>&</sup>gt; Identification profiles (Configuration <sup>&</sup>gt; Contrôle d'accès <sup>&</sup>gt; Profils d'identification)** et cliquez sur . Voir *Profils [d'identification](https://help.axis.com/axis-camera-station-5#identification-profiles)*.
- 2. Ajoutez une porte. Voir *[Ajouter](https://help.axis.com/axis-camera-station-5#add-a-door) une porte*.
- 3. Sélectionnez **QR** comme profil d'identification pour cette porte. Voir *[Réglages](https://help.axis.com/axis-camera-station-5#door-settings) de la porte*.
- 4. Ajoutez un lecteur de code à barres. Voir *[Ajouter](https://help.axis.com/axis-camera-station-5#add-a-reader) un lecteur*.
	- 4.1 Sur un côté de la porte, cliquez sur **Add reader (Ajouter lecteur)**.
	- 4.2 Sélectionnez **AXIS Barcode Reader** dans la liste déroulante **Reader type (Type de lecteur)**. Saisissez un nom et cliquez sur **OK**.

### **Créer et envoyer un code QR®**

#### Remarque

L'accréditation et la répartition du Code QR exigent l'utilisation d'un système de gestion des contrôles d'accès tel qu'AXIS Camera Station Secure Entry, VAPIX® ou un système de gestion des d'accès tiers.

Pour utiliser AXIS Camera Station Secure Entry afin de créer et d'envoyer le code QR, suivez les instructions ci-dessous.

- Créez l'accréditation du code QR pour les titulaires de carte nouveaux ou existants.
	- 1. Accédez à **Access management (Gestion des accès)** dans le *manuel [d'utilisation](https://help.axis.com/axis-camera-station-5#access-management) d'AXIS Camera Station* pour apprendre à créer un titulaire de carte.
	- 2. Pour ajouter un code QR à un titulaire de carte existant, sélectionnez-le, cliquez sur  $\frac{1}{2}$  et sur Edit (Modifier).

### Premiers pas

- 3. Remplissez les champs **Name (Nom)** et **Email address (Adresse e-mail)** pour envoyer un Code QR au titulaire de carte.
- 4. Cliquez sur **C** et sélectionnez l'icône Code QR.
- 5. **Nommez** le Code QR et définissez une **date d'expiration**.
- 6. Cochez la case si vous souhaitez envoyer le code QR immédiatement après sa création.
- 7. Cliquez sur **Add (Ajouter)**, puis de nouveau sur **Add (Ajouter)** en haut à gauche de la page.
- Envoyez le Code QR au titulaire de carte.
	- 1. Cliquez sur  $\ddot{i}$  en regard du titulaire de carte auguel vous voulez envoyer le Code QR, puis sélectionnez **Distribute QR code (Distribuer le QR code)**.
	- 2. Dans la fenêtre déroulante, confirmez les détails et cliquez sur **OK**.
	- 3. Cliquez sur **Close (Fermer)**.

Pour modifier le modèle d'e-mail du Code QR, accédez aux paramètres dans la barre de gauche et sélectionnez **Email template (Modèle d'e-mail)**.

Le visiteur apparaît dans la liste des visiteurs actuels. Le statut est actif pendant toute la durée de validité de l'invitation.

## <span id="page-5-0"></span>Meilleures pratiques

## Meilleures pratiques

### **Recommandations concernant le code QR®**

#### Remarque

Le code QR peut contenir jusqu'à 200 octets. S'il est plus long, le code QR sera plus difficile à analyser.

Pour des résultats de balayage optimal, le code QR présenté doit être net, avoir un contraste élevé et un éclairage uniforme.

#### **Recommandations** :

- Un **appareil mobile** comportant un code QR doit avoir une résolution d'au moins 1080p.
- Un **code QR** imprimé doit être clair et non déformé.

## <span id="page-6-0"></span>Configurer l'application

## Configurer l'application

## **Configuration de l'application**

Vous devez configurer l'application à partir de la page de configuration d'AXIS Barcode Reader.

#### **Text overlay (Incrustation de texte)**

Les données du code QR® scanné peuvent être affichées en incrustation dynamique de texte.

• Cliquez pour activer ou désactiver l'option **Text overlay (Incrustation de texte)**.

#### Remarque

Vous devez activer l'incrustation dynamique de texte dans l'interface web interface du périphérique pour que l'incrustation de text d'AXIS Barcode Reader fonctionne.

Dans l'interface Web de votre périphérique, accédez à **Overlay settings (Paramètres d'incrustation)** et saisissez **#D**dans l'espace situé en regard de **Include text (Inclure texte)**.

#### **Cooldown (Refroidir)**

• Sous **Cooldown (Refroidir)**, saisissez **Cooldown time (Durée de refroidissement)** dans le champ. Un Code QR scanné une deuxième fois <sup>n</sup>'est pas accepté tant que la durée de refroidissement <sup>n</sup>'est pas écoulée.

#### **HTTPS**

• Basculez pour appliquer la communication avec les contrôleurs de porte via HTTPS.

**Ignore server certificate validation (Ignorer la validation du certificat du serveur)**

• Activez/désactivez **Ignore server certificate validation (Ignorer la validation du certificat du serveur)** si vous avez configuré la certification et souhaitez autoriser la communication avec les périphériques même <sup>s</sup>'ils ne sont pas valides.

#### **Send credential type (Envoyer le type d'accréditation)**

Configurez la façon dont vous souhaitez envoyer le Code QR au contrôleur de porte réseau Axis.

- **Type** : Choisissez le type d'accréditation.
- **Bit Count (Nombre de bits)** : Définissez le nombre de bits dans l'accréditation.
- **Description** : Vous pouvez si vous le souhaitez ajouter une description pour le type d'identifiant.

### **Intégration**

#### **Intégration**

Ajoutez des **Door controllers (Contrôleurs de porte)** pour les intégrer à AXIS Barcode Reader. Vous pouvez ajouter jusqu'à cinq contrôleurs de porte qui peuvent authentifier les codes  $\Omega\textsf{R}^\circ$  envoyés depuis AXIS Barcode Reader en utilisant la clé d'authentification pour accorder l'accès. Intégrez AXIS Barcode Reader à votre système en utilisant l'une des deux méthodes.

#### Remarque

L'utilisation d'**AXIS Camera Station** requiert un contrôleur de porte réseau Axis doté du firmware 10.11.30.1 ou ultérieur.

L'utilisation d'**OSDP** ou de **Wiegand** exige une station de porte réseau Axis avec OSDP ou Wiegand et avec le firmware 1.92 ou version ultérieure.

Pour utiliser AXIS Barcode Reader via AXIS Camera Station, vous devez d'abord configurer les contrôleurs de porte dans AXIS Camera Station. Accédez à *[Configurer](#page-3-0) AXIS Barcode Reader à la page [4](#page-3-0)* pour en savoir plus.

## Configurer l'application

- • **OSDP/Wiegand** :
	- 1. Dans AXIS Camera Station, accédez à **Configuration** <sup>&</sup>gt; **Access control (Contrôle d'accès)** <sup>&</sup>gt; **Encrypted communication (Communication cryptée)**.
	- 2. Spécifiez votre clé de cryptage principale et cliquez sur **OK**. Pour modifier la clé de cryptage principale, cliquez  $\mathsf{sur}$  .
	- 3. Dans l'application AXIS Barcode Reader, activez **OSDP Secure Channel**. Cette option <sup>n</sup>'est disponible qu'une fois la clé de cryptage principale définie.
- • **AXIS Camera Station Secure Entry** :
	- 1. Dans AXIS Camera Station, accédez à **Configuration** <sup>&</sup>gt; **Access control (Contrôle d'accès)** <sup>&</sup>gt; **Encrypted communication (Communication cryptée)** et sous AXIS Barcode Reader, cliquez sur **Show authentication key (Afficher la clé d'authentification)** et **Copy key (Copier la clé)**.
	- 2. Dans l'application AXIS Barcode Reader, activez **AXIS Camera Station Secure Entry**.

Cliquez sur **Add (Ajouter)** et saisissez l'adresse IP du contrôleur de porte et collez la clé d'authentification.

- • **AXIS VAPIX® Physical Access Control** :
	- 1. Configurer VAPIX® Physical Access Control. Pour plus d'informations sur la façon de procéder, consultez axis.com/developer-community
	- 2. Dans l'application AXIS Barcode Reader, activez **OSDP/Wiegand** et **AXIS VAPIX® Physical Access Control**.

Cliquez sur **Add (Ajouter)** et saisissez l'adresse IP du contrôleur de porte et son nom d'utilisateur et mot de passe.

Une fois la connexion créée, affichez les informations sur le panneau droit où vous pouvez sélectionner les portes dont vous souhaitez scanner les codes QR.

# <span id="page-8-0"></span>Dépannage

# Dépannage

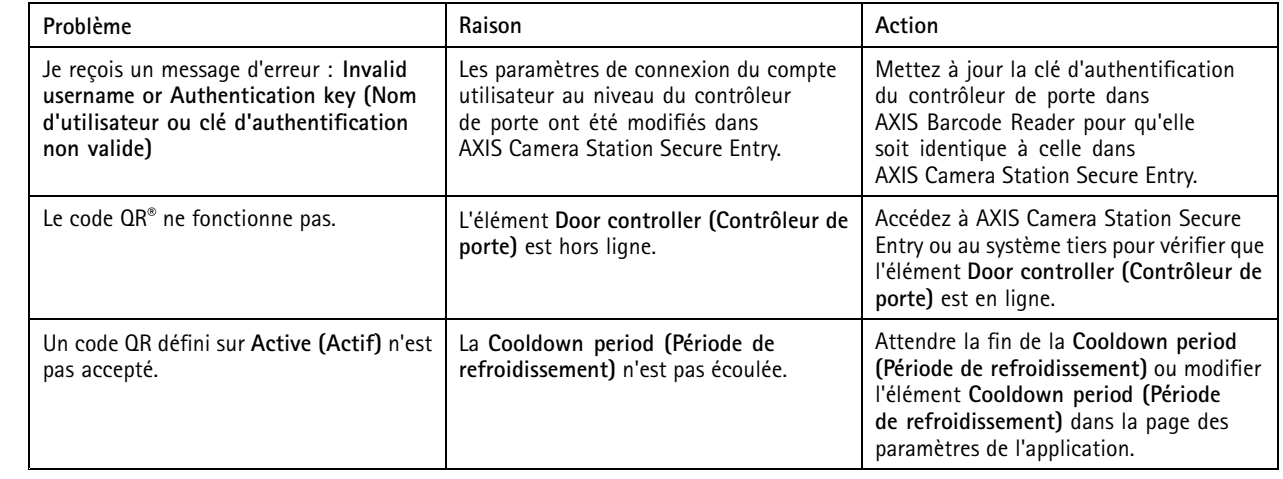

Manuel d'utilisation AXIS Barcode Reader © Axis Communications AB, 2022

Ver . M4.2 Date: Juin 2022 Référence T10178513